## Editing Alerts

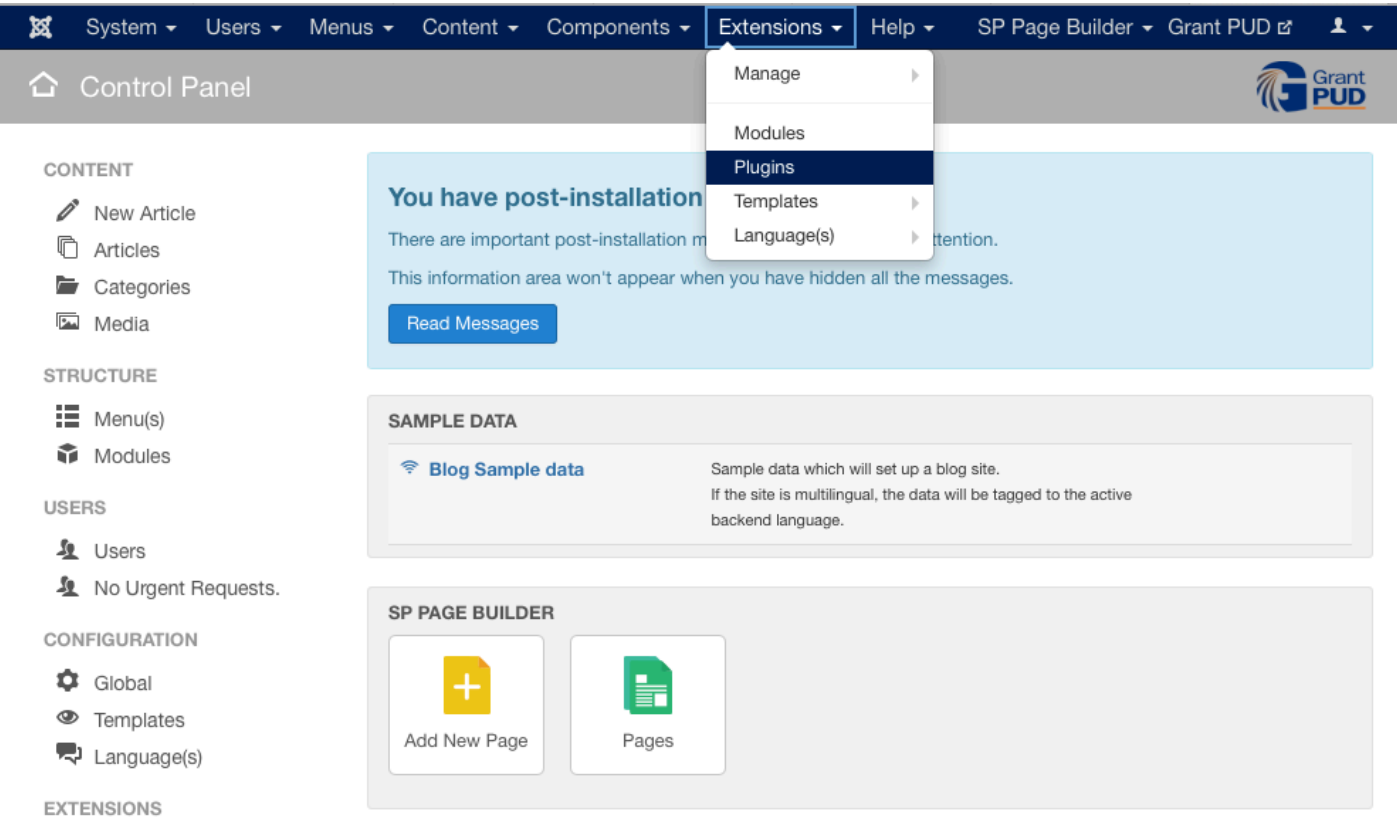

Under the **Extensions** pulldown, click on **Plugins**.

Under the **Plugins** page, search "**starlite**" and you'll find the Starlite Notification Bar. Click on the title to access and edit the alerts.

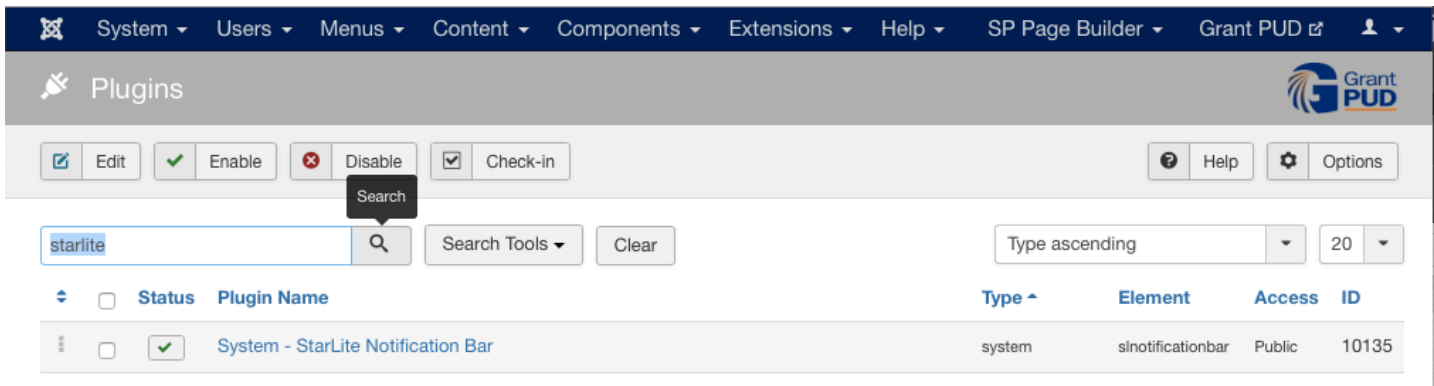

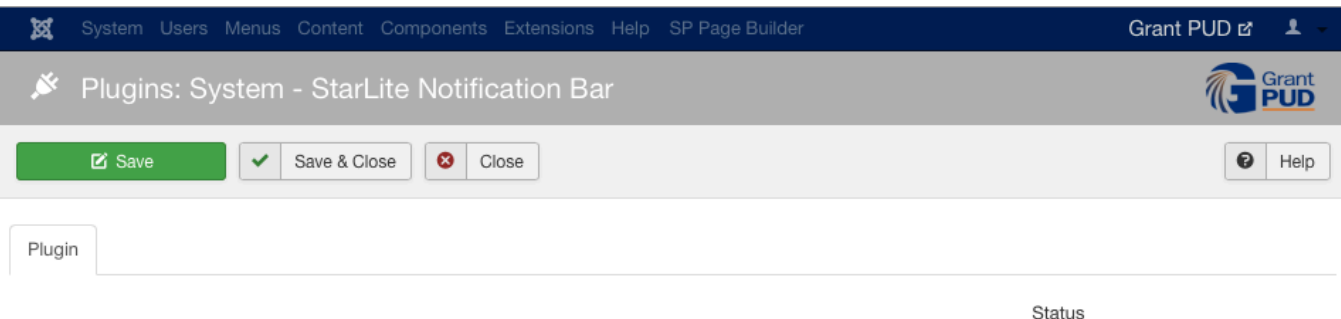

Enabled

Access

Public

Ordering

Plugin Type system

Plugin File slnotificationbar

0. System - JCE

 $\overline{\phantom{a}}$ 

 $\overline{\phantom{a}}$ 

## System - StarLite Notification Bar

 $[s$ ystem $]$ / slnotificationbar

1

## **StarLite Notification Bar**

StarLite Notification Bar is a plugin that can be used to direct your site's visitors and promote your website's most important content like notification, promo, event or anything related on the header of a website. Setup is very easy, You can set text-color, background-color of the bar, You can show HTML content in the bar. There is an option to show the notification box at top or bottom. And that's it. Pretty lightweight, the HTML and CSS is minimal too.

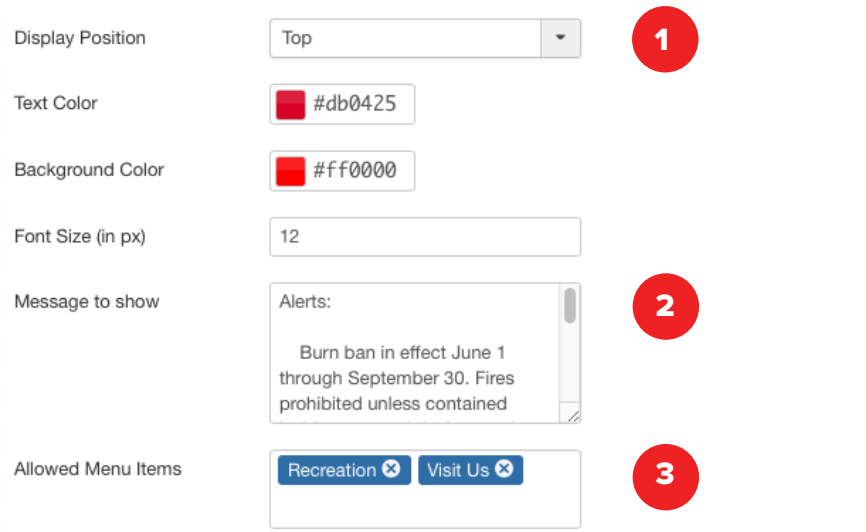

With "display position" you can select whether the alert should be shown at the top or the bottom of the page.

- 2 Within the "message" text field you can type in new messages.
- 3 Within the "allowed menu items" you can select multiple pages/categories to display the alerts on.

REMEMBER TO HIT SAVE IN THE UPPER LEFT HAND CORNER AFTER MAKING YOUR EDITS.